SRI KRISHNADEVARAYA UNIVERSITY COMMON ENTRANCE TEST

Conducted by DIRECTORATE OF ADMISSIONS

For Admission into Postgraduate Courses for the Academic Year 2015-2016

# SKUCET – 2015

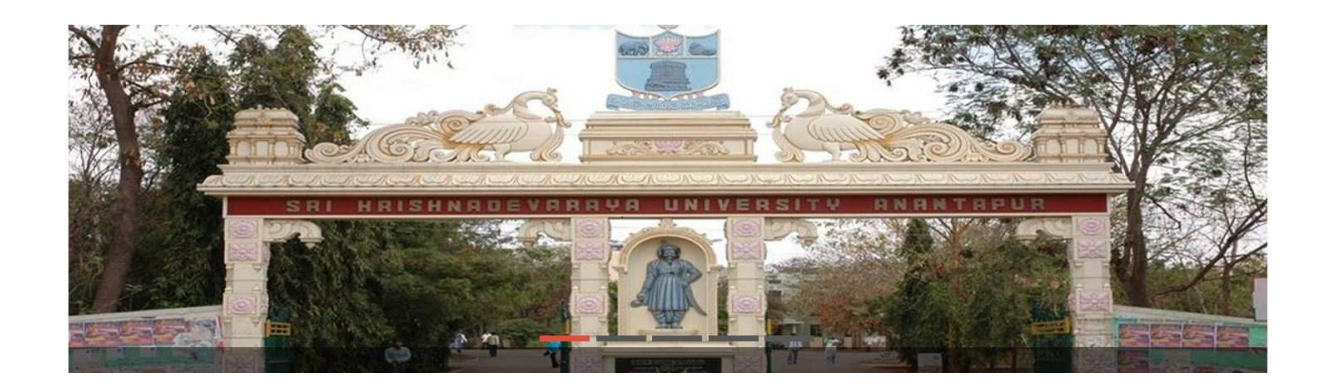

GUIDELINES FOR FILLING OF ONLINE APPLICATION

FOR

Postgraduate Courses

Offered By

# SRI KRISHNADEVARAYA UNIVERSITY, ANANTAPUR, AP.

Conducted By

DIRECTOR

DIRECTORATE OF ADMISSIONS SRI KRISHNADEVARAYA UNIVERSITY, ANANTAPUR, AP.

SKUCET - 2015 Page 1

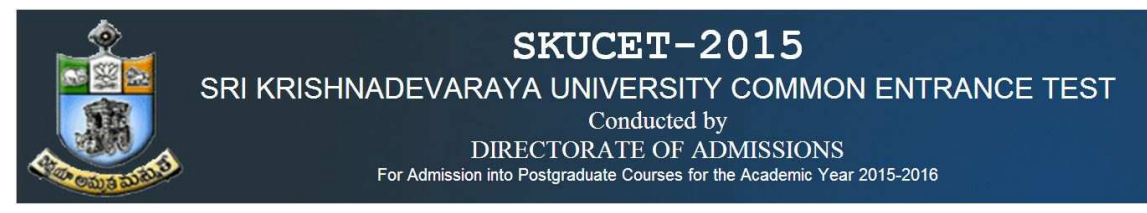

### Steps to be followed in filling ONLINE SKUCET- 2015 application form

### Online Application form filling process:

- 1. The online application for SKUCET 2015 is available at website http://www.skudoa.in
- 2. When you fill online application, you should have the following with you.
	- (a) Your Mobile phone. (b) SKUCET 2015 Information brochure and guidelines
	- (c) Your documents pertaining to your personal details and academic records
	- (d) Softcopy of scanned passport photo and your signature.
- 3. Open the website http://www.skudoa.in from browser (Internet Explorer / Mozilla Firefox)
- 4. After clicking the required button, you will get a detailed menu options screen
- 5. Before proceeding to fill the application, please download and read the *Admission* Information brochure and Guidelines to fill online application.
- 6. After reading the Guidelines, Open the web site, in home page click on the link Click here to apply for SKUCET-2015 Entrance Test for Science/Arts/Commerce/Law Postgraduate Courses (NEWL), Then it will opens second page, in that Click on **Online Registration** button in the left menu navigation panel, Next it will opens Challan registration form for SKUCET - 2015.
- 7. There fill the personal information, Qualifications details, Additional information, Study particulars, Details of fee paid, uploading photo and signature. The Name and other personal details with present address and date of birth. Please fill the details as per SSC or equivalent certificate.
- 8. While entering the personal details, please give correct MOBILE number and Email address, because all the correspondence from Admission authority (DOA) will be made to Mobile and Email only, No Postal Correspondence will be made under any circumstances.
- 9. After completion of registration details entry, your mobile will receive SMS of a security code, please type the security code in the box provided in the registration form and immediately your screen will display a message "**verified**" in green color. Then click on the Register and Proceed button, next it will display another screen.
- 10. In the next screen, Fill the entire academic, Study, Reservation and other personal details and submit the application. Select the terms and conditions box, click the Continue button. Now it displays the application preview. There it gives two buttons one for Back-Edit – for editing any mistakes, Save and print for continuing applying the application. Now it generates the Acknowledgement slip that is application submission report.
- 11. Now your mobile will receive a message "Your Application is submitted successfully with Appl.No: xxxxx (5 digits) and Payment reference ID is: 99999999 (8 digits)".
- 12. Take the printout of this Acknowledgement and pay the test fee by online using SBI Collect. After payment of fee in bank, you will get a mail with all the details submitted by online as a PDF file. You have to take a printout of the same and retain the same until completion of admission. After 24 hours takes the print out of your application form.

#### Fee paying process:

- 13. Click on Online Payment Button from left side navigation panel. Read the instruction and Click check box to proceed payment and click the proceed button.
- 14. After completing fee payment, your mobile will receive a message "Your Application is submitted successfully with Appl.No: xxxxx with Payment Ref.Id: xxxxxxxx".
- 15. If you want to pay by Challan, you have to take a printed copy of the Challan and pay the application fee at any branch of SBI. After payment of Challan, the applicant has to wait for one working day for getting your application successfully registered after which you will receive application to your registered email, take the print out of application after 24hours.
- 16. Online application submission process is completed only after paying the required fee and no need to sends the printed application to the university.

### Print application

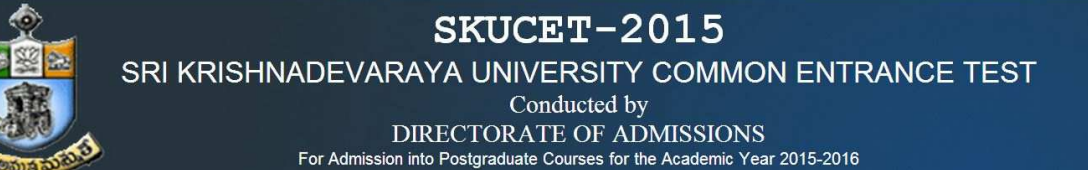

17. You can get a printed copy of registered application at any time using your **Application No** as User ID and Date of Birth (DDMMYYYY) as password using "Print Filled in Application" option. This option is only for the candidates who paid the fee.

Before filling the SKUCET- 2015 Online Application Form, keep the following mandatory details ready to fill in the appropriate fields : The Mandatory details are as follows:

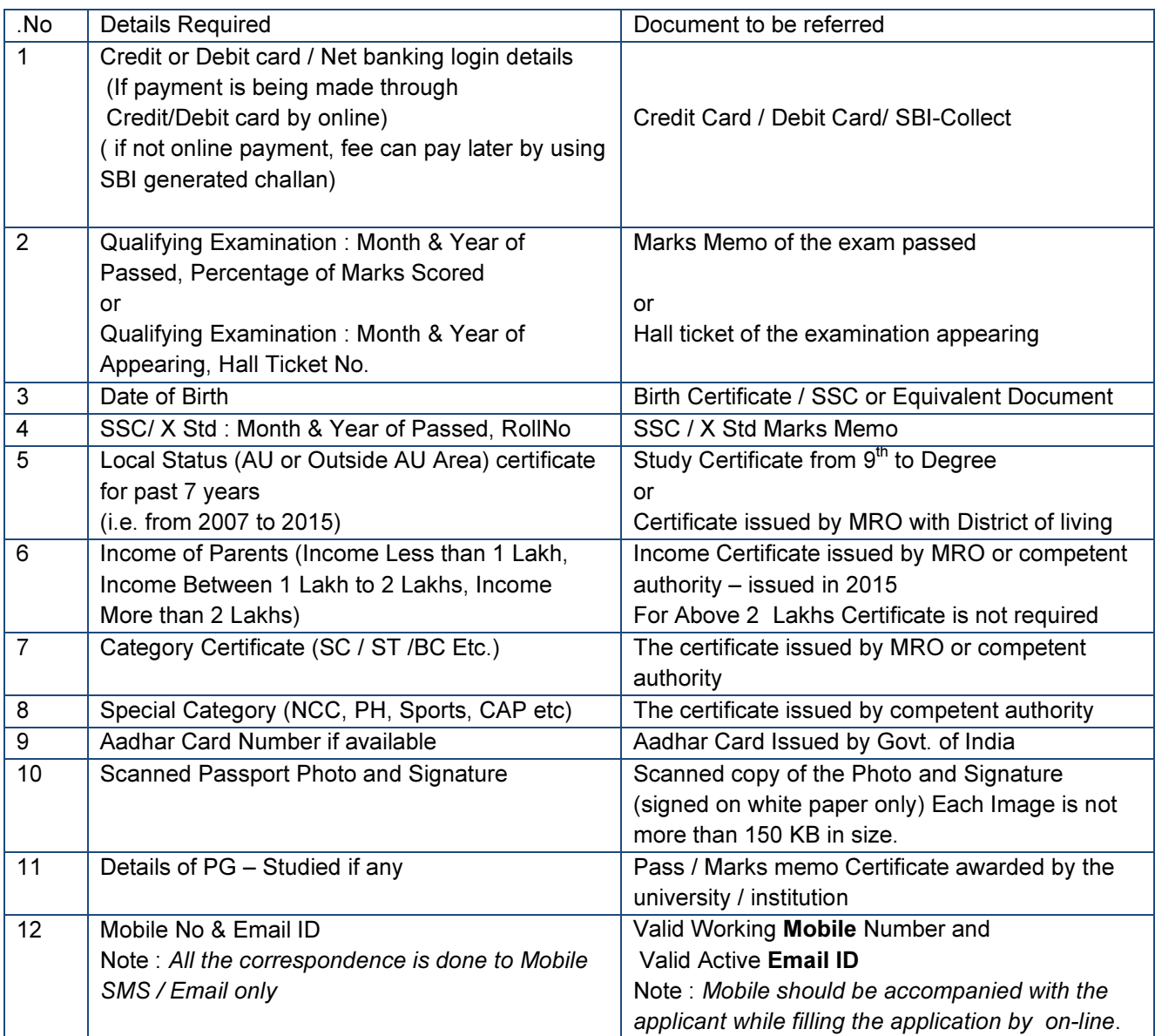

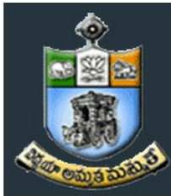

#### GUIDELINES TO FILL THE APPLICATION FOR SKUCET - 2015

- 1. The online application form will be available on the websites **http://www.skudoa.in** from *13.04.2015 -10.00 a*.*m. onwards*.
- *Note:* Candidates are advised to take a printout of the prospectus / instructions to fill the application form from the above websites before proceeding to fill the Application form.
- 2. The online application form can be filled through any computer with internet connection (home/internet café/net center). After *going through the prospectus* b*y keeping all the Certificates, soft copies of Scanned Photo and Scanned Signature.*
- 3. The payment of registration and processing fee Rs.  $350/- +$  Bank commission per test should be made either by SBI generated challan or by online payment gateway (like credit / debit card/net banking). Bank Charges applicable as per the payment option selected by you.
- 4. e-Challan is generated after submitting the personal details through *Online payment* Link (Sample Screen is shown below).
- 5. The fee paid by the applicant is non-refundable.
- 6. The system generated *Application number* is displayed for future reference.
- 7. If candidate is unable to view PDF document Adobe Reader (for PDF files) may be downloaded
- 8. Last date for uploading filled-in application (without late fee) : 12-05-2015
- 9. Last date for uploading filled-in application with late fee is Rs.850/-(Rs.350+late fee Rs.500): 16-05- 2015

Application filling process with screen shots.

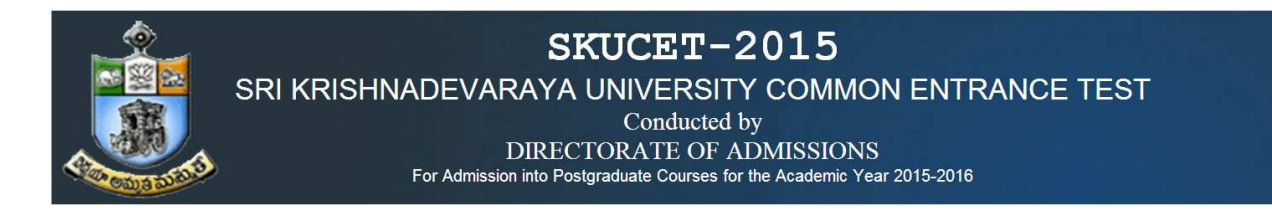

#### 1 Sample Screen shot for Home Page open the website. www.skudoa.in it will opens the home page this.

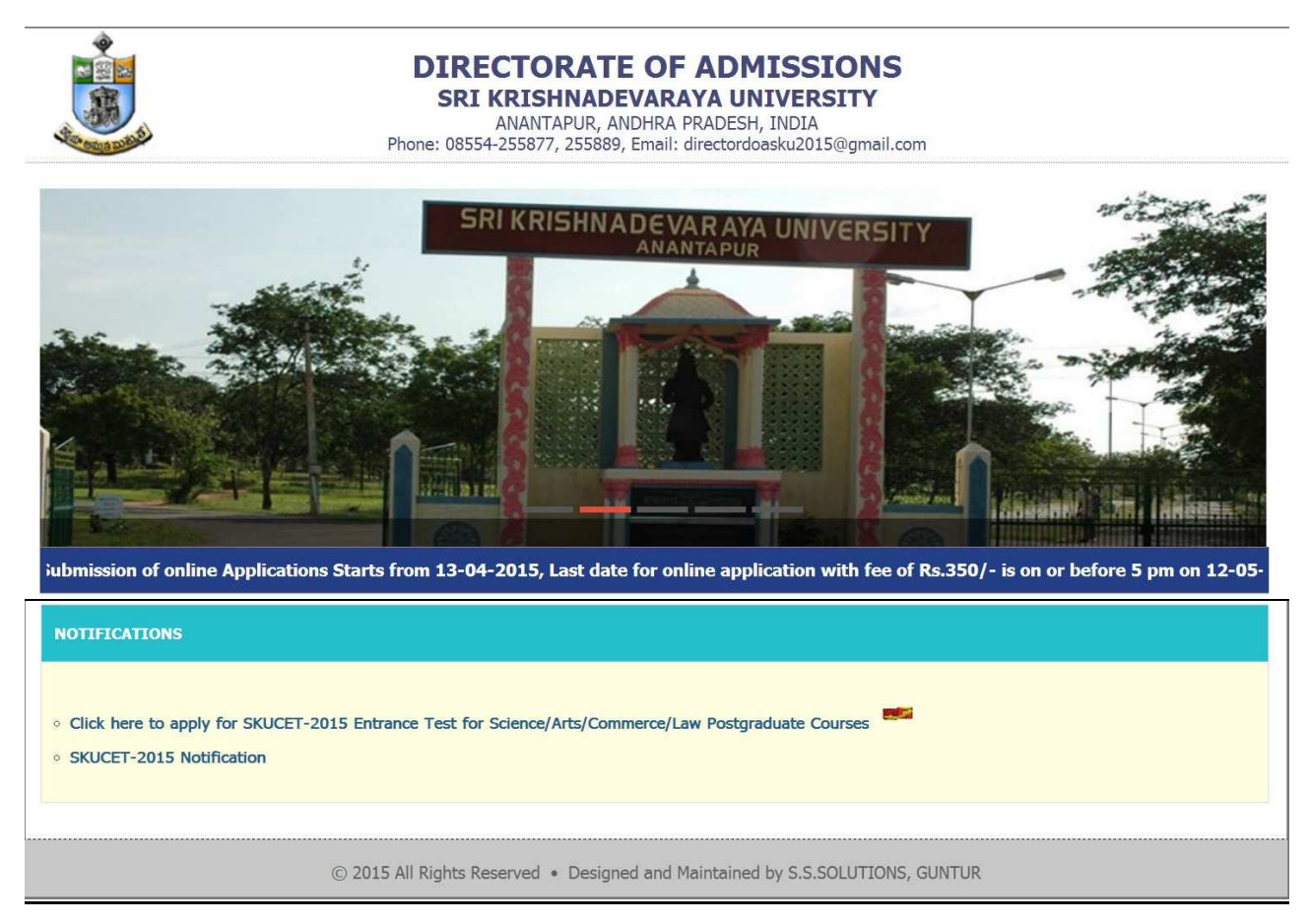

2. From the above home page click on the link for applicatin fill process. Next It will display the scree is like this.

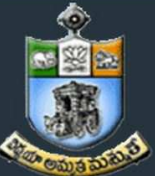

SRI KRISHNADEVARAYA UNIVERSITY COMMON ENTRANCE TEST

Conducted by

DIRECTORATE OF ADMISSIONS

For Admission into Postgraduate Courses for the Academic Year 2015-2016

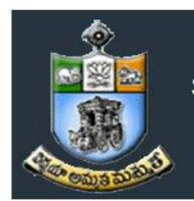

### SKUCET-2015

SRI KRISHNADEVARAYA UNIVERSITY COMMON ENTRANCE TEST

Conducted by

DIRECTORATE OF ADMISSIONS For Admission into Postgraduate Courses for the Academic Year 2015-2016

WELCOME TO SKUCET-2015

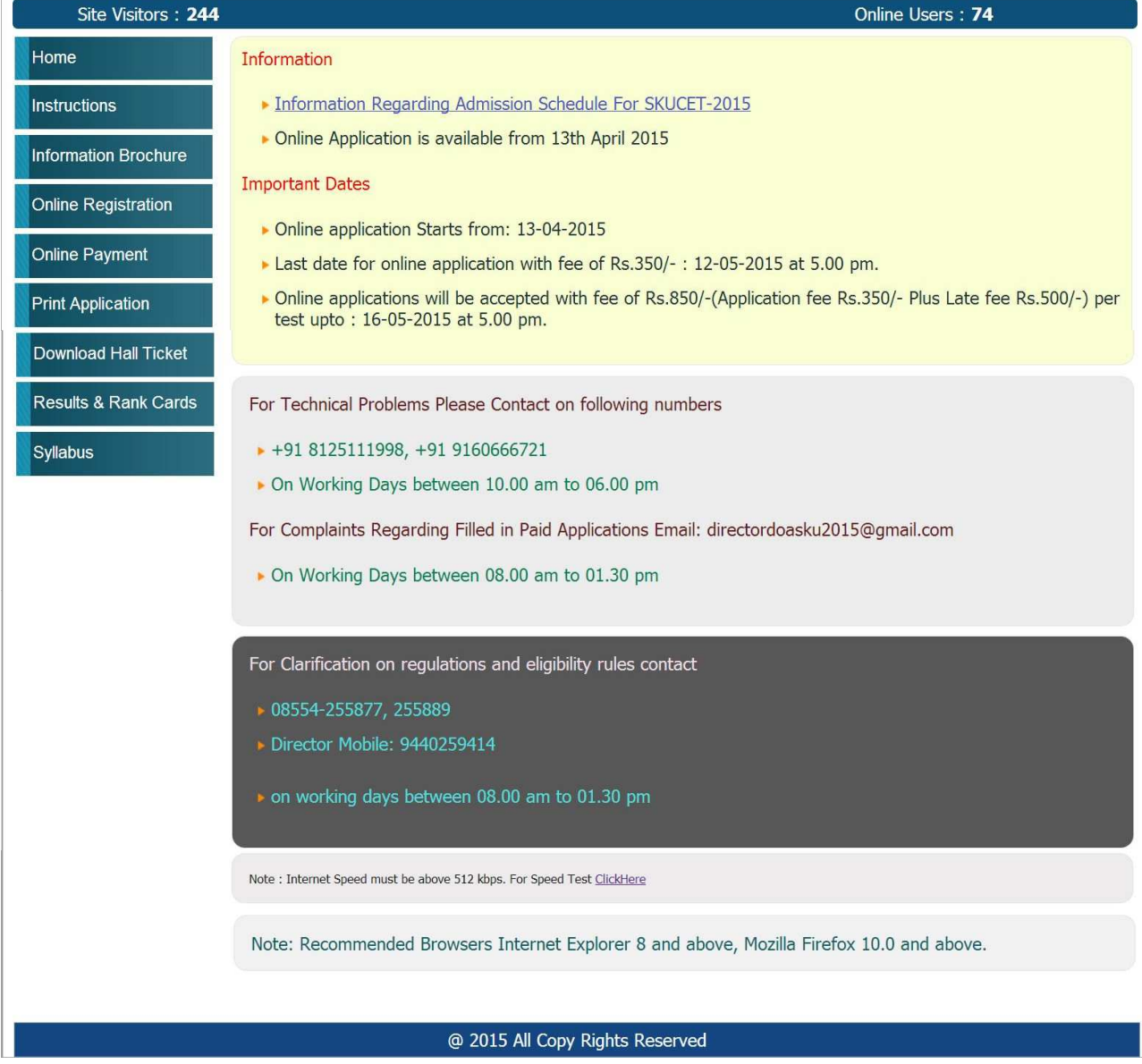

4.From The above screen, click on the Online Registration button in the left menu bar, then it will display a form as shown below, This form allow you to fill your details like, personal details, education qualification details and other details. This is Challan registration form.

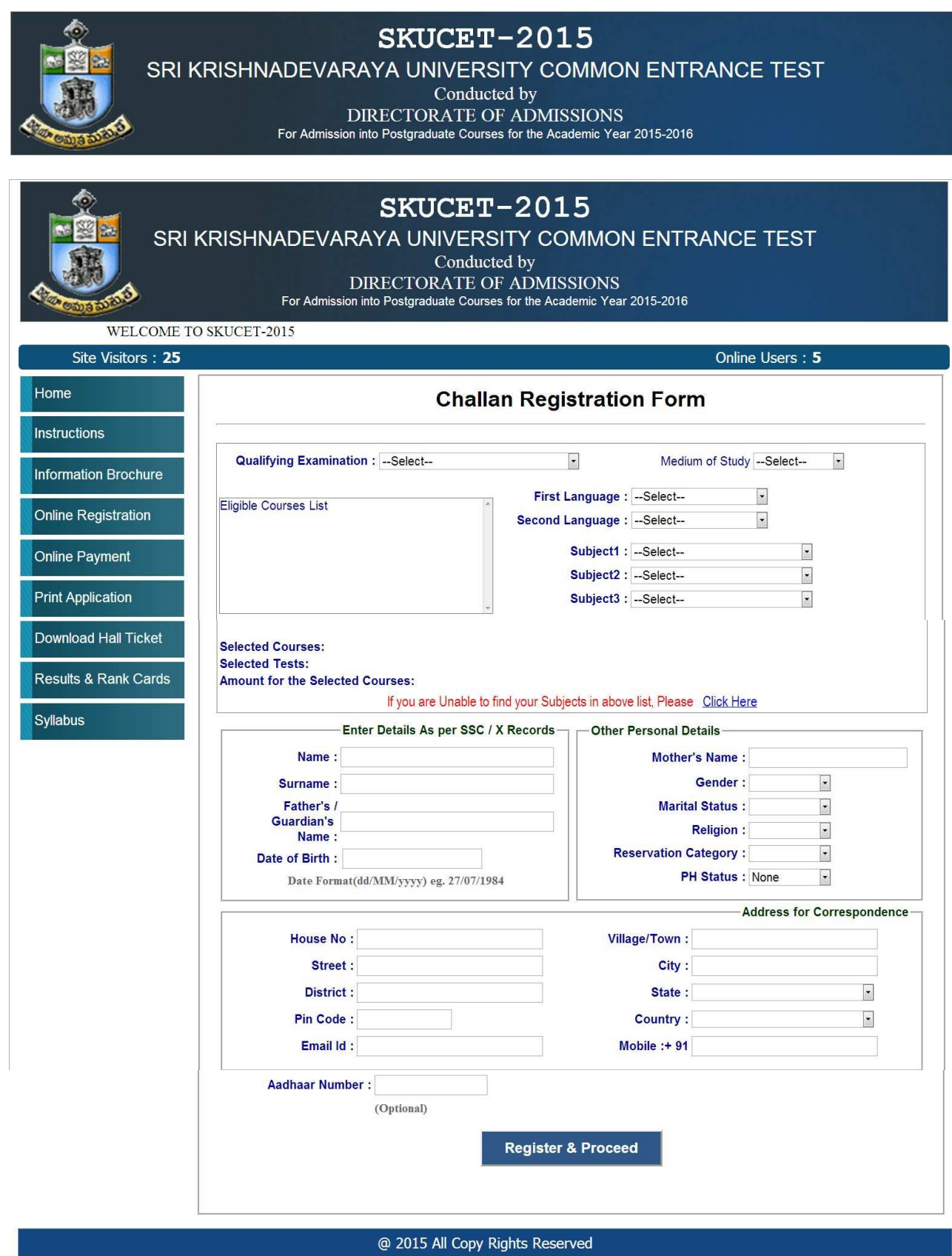

5. This is Challan registration form here; enter all your details, In the Qualifying Examination field select your qualified Degree, in the medium of study, first language, second language select your languages witch you

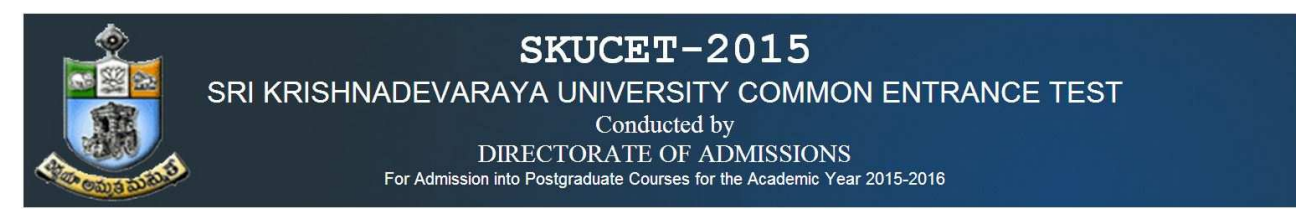

are completed in your degree. Next select your Degree subjects in subject1, subject2, subject3 parts. Next it will displays the list of eligible pg courses for you in the eligible course list. Then select your interested PG course in the eligible course list box.

And proceed to next to fill the other details.

 $\triangleright$  If you are unable to find your Group subjects in the above, go to the link 'Click Here' as shown below

If you are Unable to find your Subjects in above list, Please Click Here

 $\triangleright$  The above link will display a form as shown below

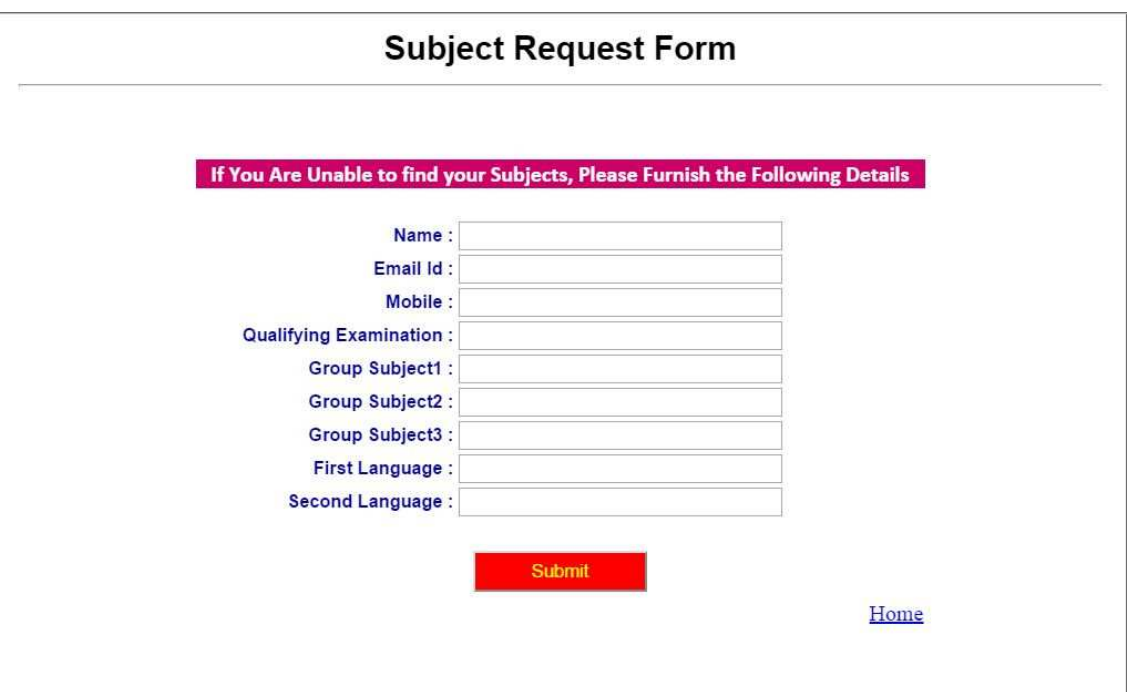

- This form allows you to *furnish your required Group subjects*. After submitting this form you have to wait for 24 hours, the Directorate of Admissions (DOA) will check with your requested Group subjects and you will get an alert to your Mobile / email about status of your requested Group subjects.
- $\triangleright$  If the DOA is willing to allow you, then you will get an alert to your Mobile / Email and then you can Register.

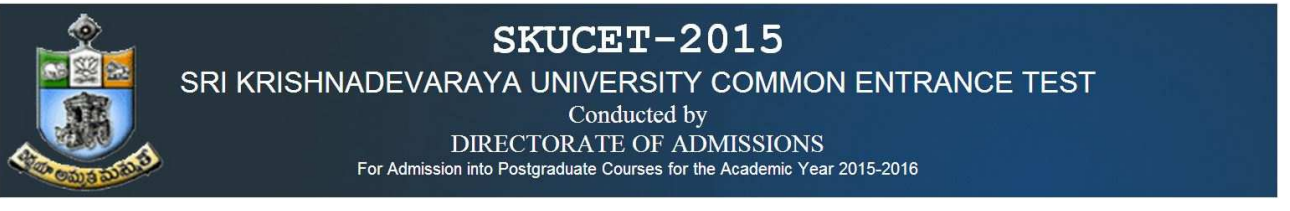

#### 6.Enter the Details as per SSC / X std Records and fill up the Other Personal Details

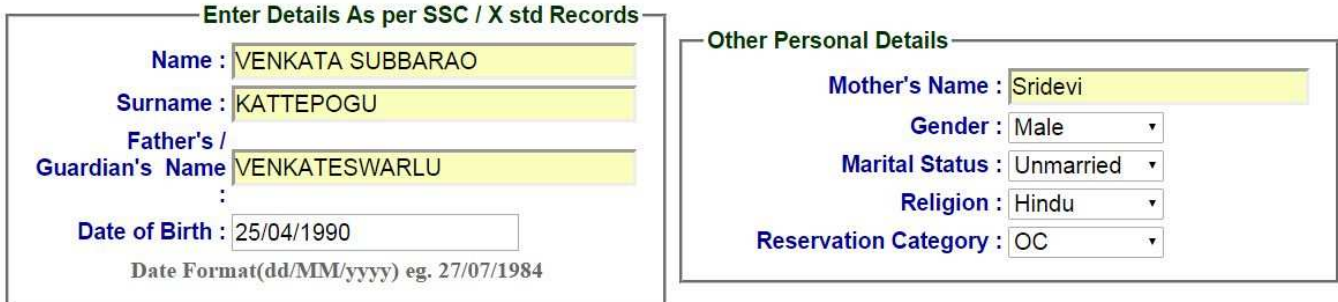

#### 7. Give the valid **Address** for Correspondence

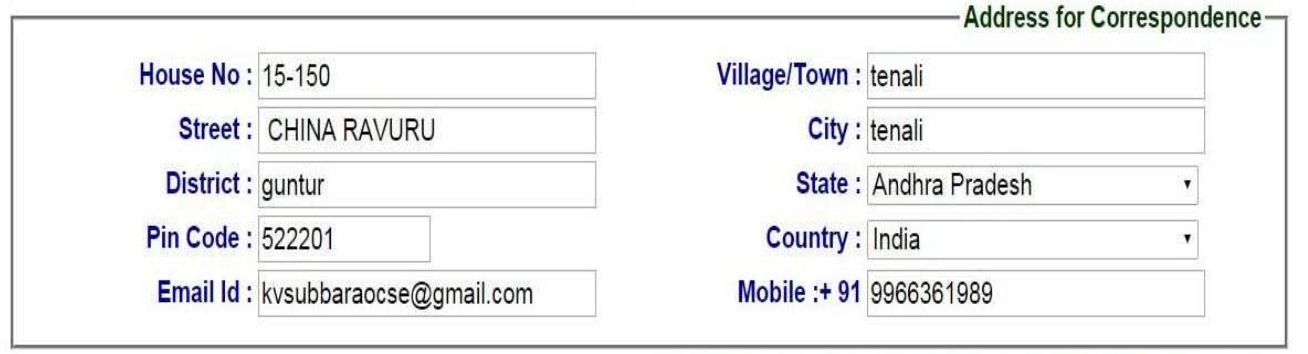

#### 8. Please provide the *valid Mobile No* because you will get an SMS with a '*security c*od*e*'

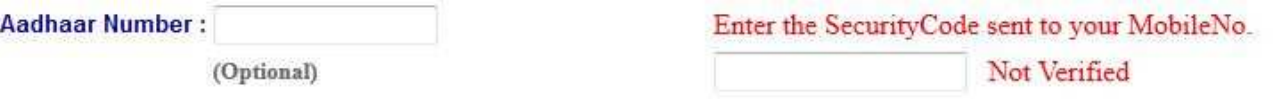

 You have to enter that code here and if it is valid it will display as 'Verified' as shown below. Then only you can proceed for filling application form

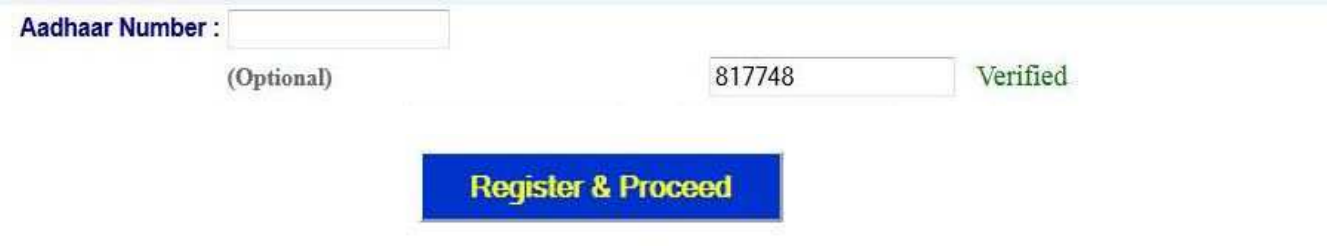

9. After Verification Mobile no, Then click "*Register & Proceed*" for filling the application with all academic and other details, , next it will display the screen like this as shown below..

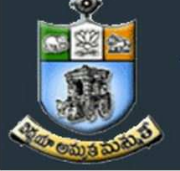

SRI KRISHNADEVARAYA UNIVERSITY COMMON ENTRANCE TEST

Conducted by

DIRECTORATE OF ADMISSIONS

For Admission into Postgraduate Courses for the Academic Year 2015-2016

The applicant has to upload his/her Photo & Signature in the prescribed format by clicking the browse button in the application form, the applicant has to enter academic details and ssc details and test center name etc.

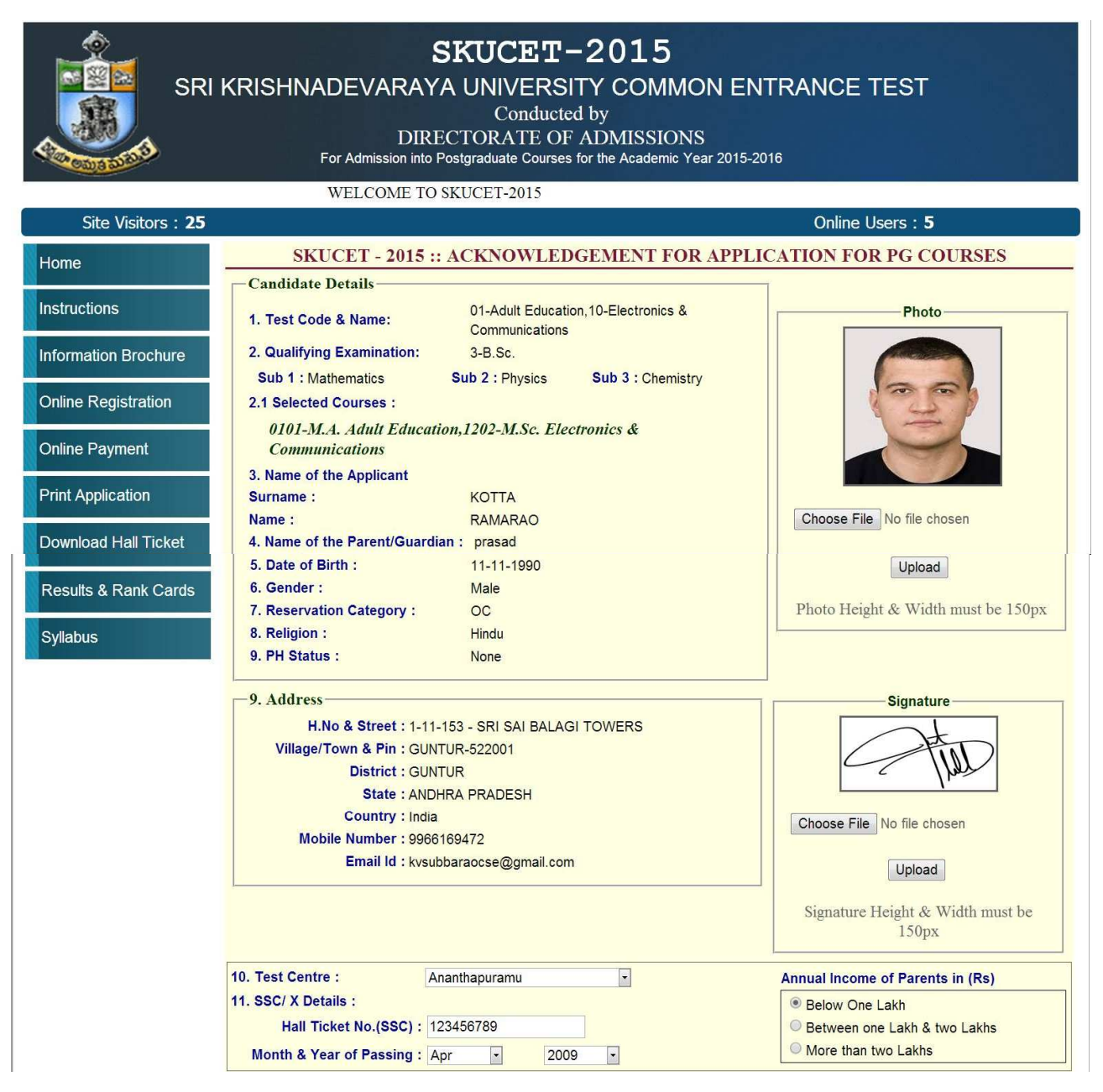

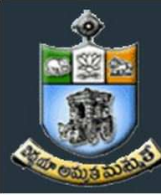

#### SRI KRISHNADEVARAYA UNIVERSITY COMMON ENTRANCE TEST

Conducted by

DIRECTORATE OF ADMISSIONS

For Admission into Postgraduate Courses for the Academic Year 2015-2016

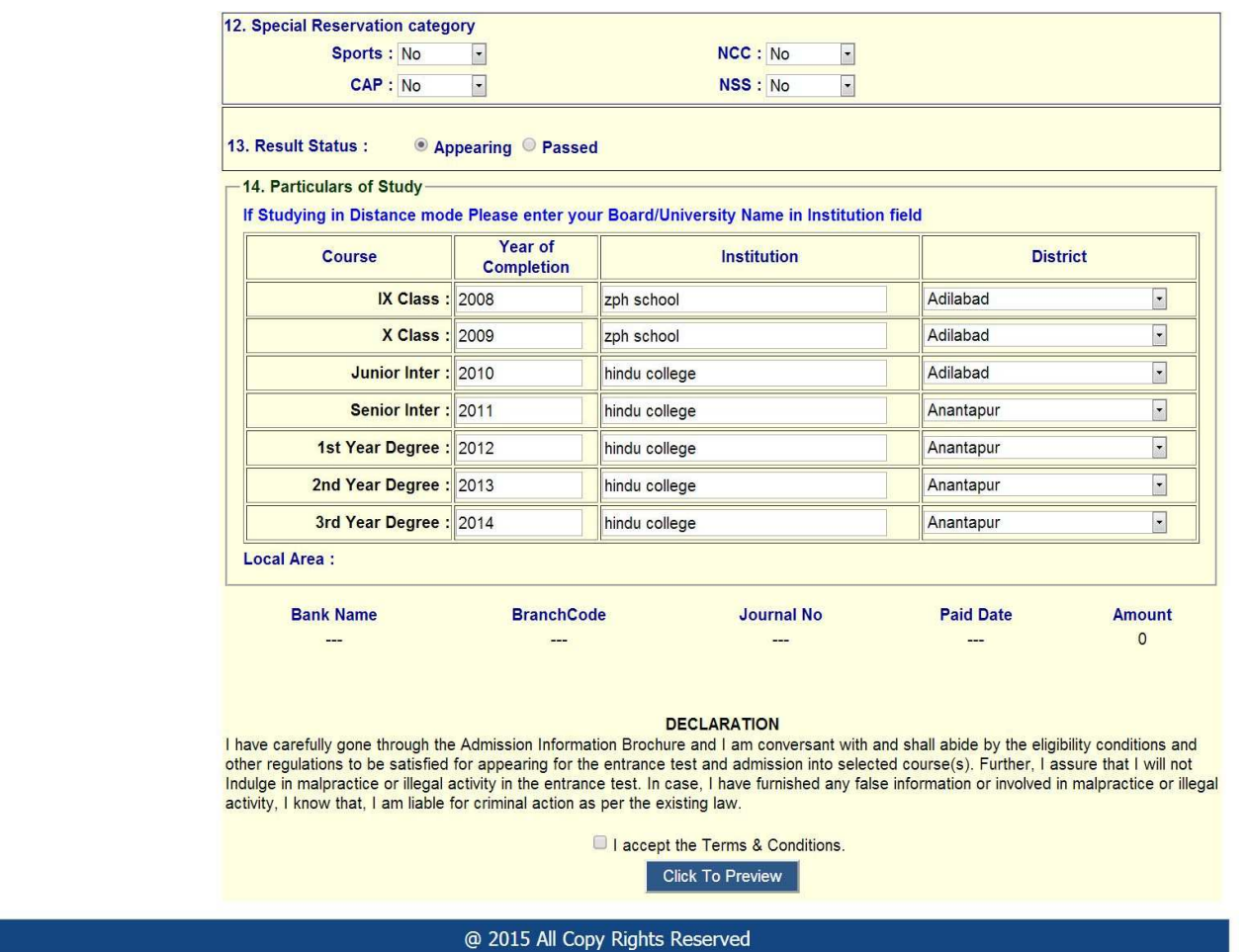

 From the above screen, the candidates has to verify the previous entered details and now candidates has to entered test center name(10), ssc details(11), special category details(12) and particulars of study details (13), and finally upload photo and signature.

For uploading photo and signature click on the browse button and select photo or signature and click on the upload button. Then they appear in the application as shown in the above screen.

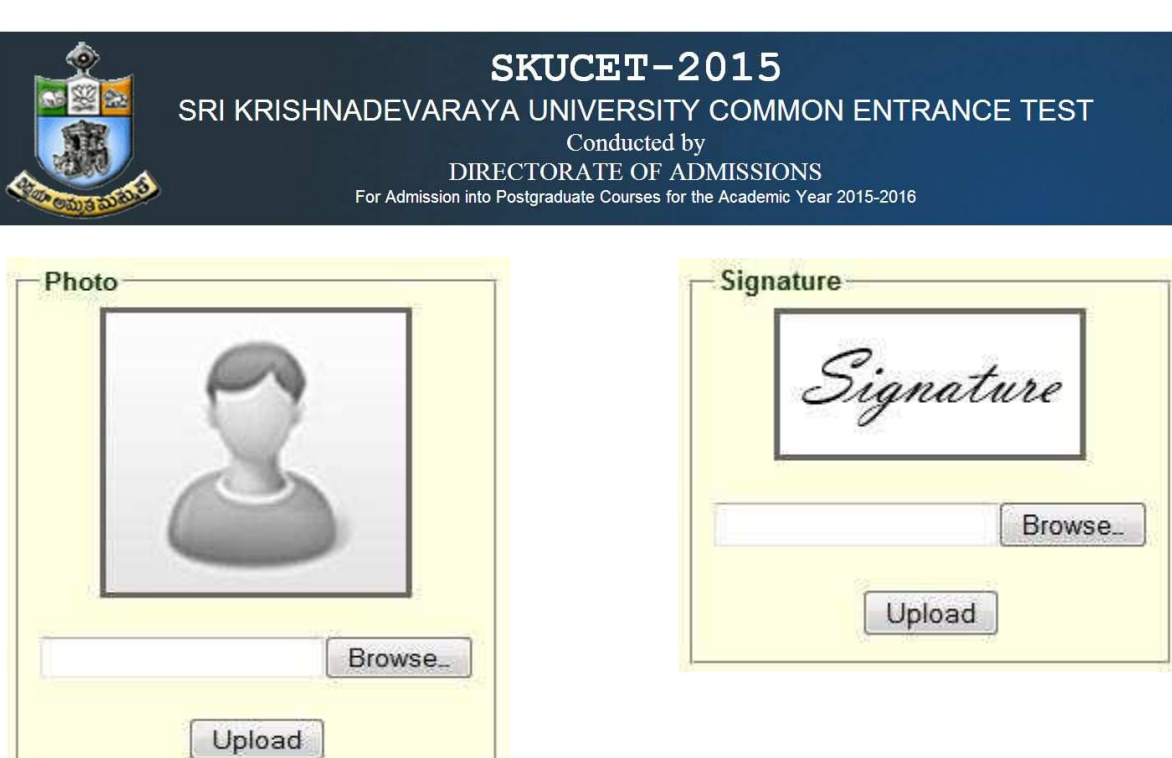

#### Upload Passport size Photograph with Signature

NOTE: You must upload photograph and signature to the correct specified fields. Do not make any mistake in uploading candidate signature and photograph. Photo/Sign should be in ".jpg "format.

- 1. Candidate must have scan / soft copy of passport size photograph "photo.jpg" and signature (Sign on white paper and scan it) as per the sample given below. Maximum limit is 150 KB for photograph.
- 2. Put candidate signature in an area of 2" X 1" on paper with a black ball point pen. Scan that paper. Cut Signature area of 2" X 1" and save it as Signature.jpg". Maximum size limit is 150 **KB for Signature.**
- 10. Select the Test Centre where you are willing to write the exam.
- 11. Enter the **SSC** Roll No, Month & Year of passing.
	- Select the Annual Income of your parents from given options. (As shown below)

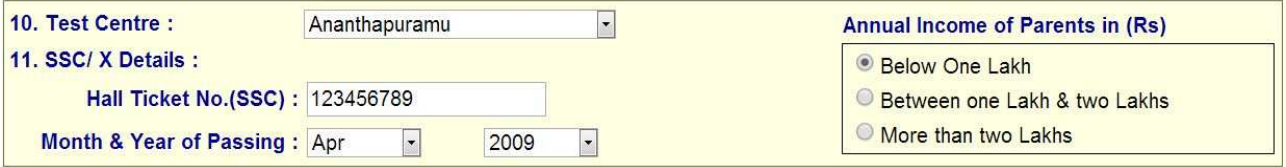

12. Select Special Reservation category from the below Options.

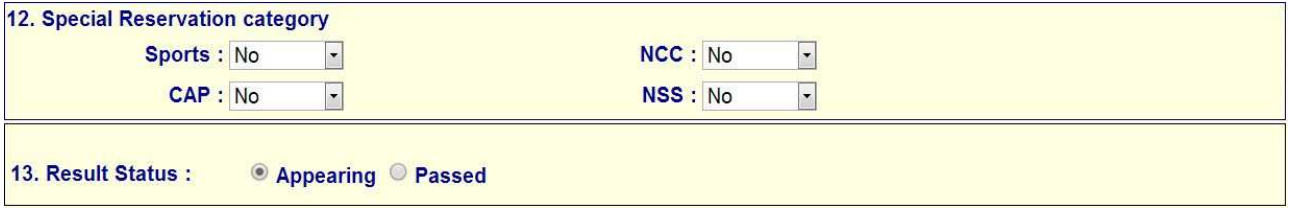

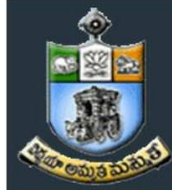

SRI KRISHNADEVARAYA UNIVERSITY COMMON ENTRANCE TEST

Conducted by

DIRECTORATE OF ADMISSIONS For Admission into Postgraduate Courses for the Academic Year 2015-2016

13. Select the Degree Result Status (Appearing or Passed). If passed you need to enter the Year of passing and % of Marks Secured.

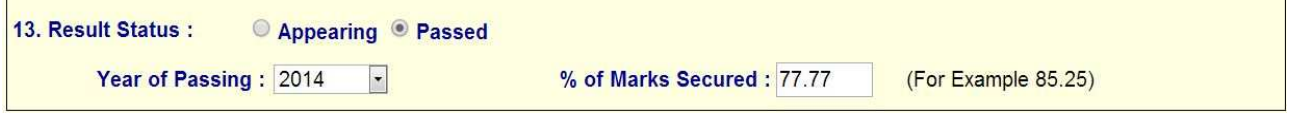

- 14. Enter Period of Study, Institution and District from IX to 3<sup>rd</sup> Year Degree.
	- The Local Area Calculation will be based on the Districts selected for these 7 Years.

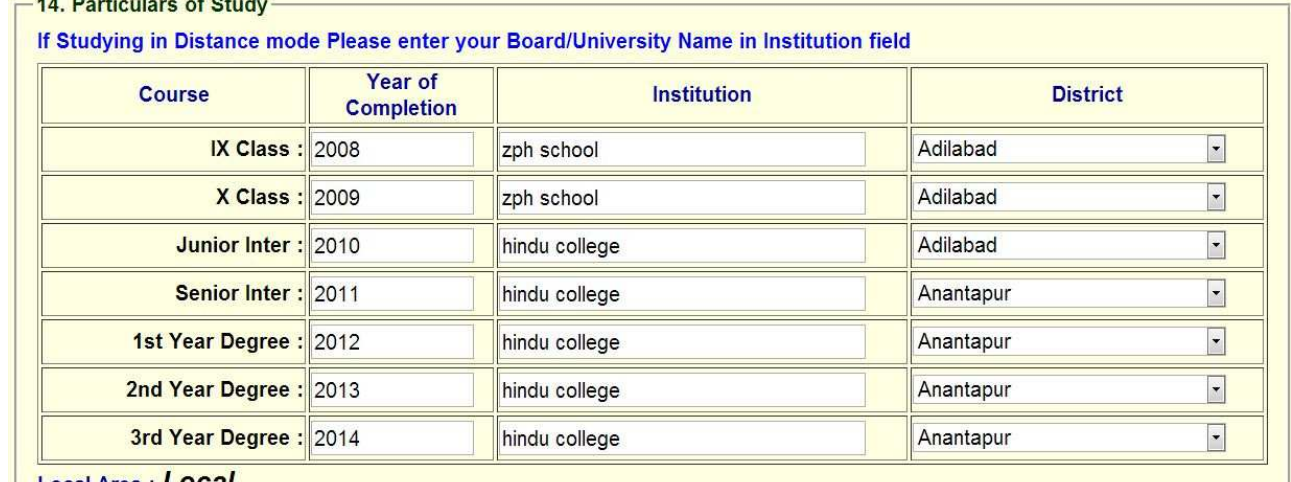

Local Area : LOCAI

 $15$ . if you already studied any PG course Select the Option Yes or else left it as No 15. Whether the applicant has already studied any PG course : <sup>◎</sup> Yes ◎ No

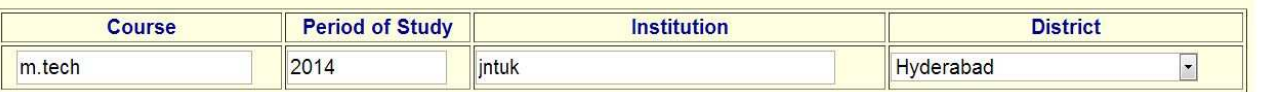

Read the DECLARATION carefully and click I accept the Terms & Conditions and click on Click To Preview button.

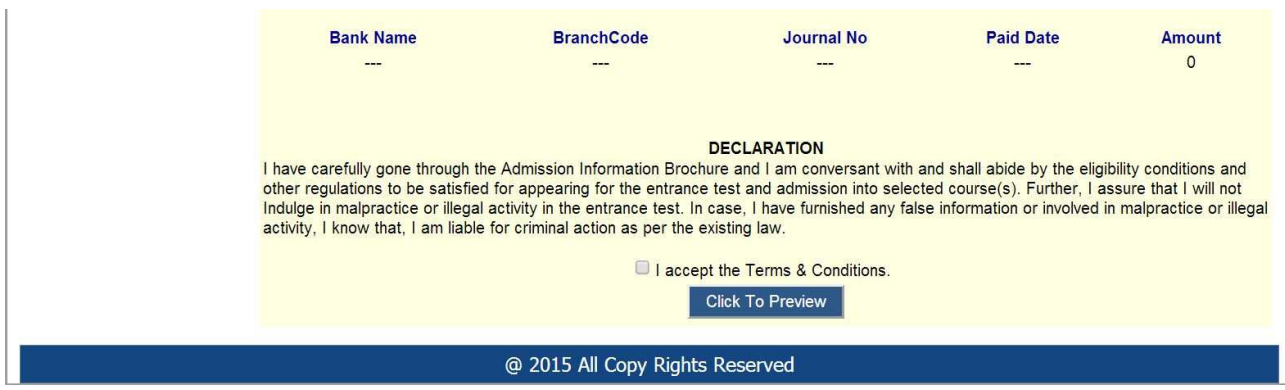

16. After entering all the details, read the Declaration, and put the tick mark at the give check box I accept the terms and condition box, and next click the **click to preview** button, it will display the application preview as like

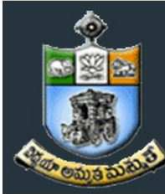

SRI KRISHNADEVARAYA UNIVERSITY COMMON ENTRANCE TEST

Conducted by

DIRECTORATE OF ADMISSIONS<br>For Admission into Postgraduate Courses for the Academic Year 2015-2016

below screen.

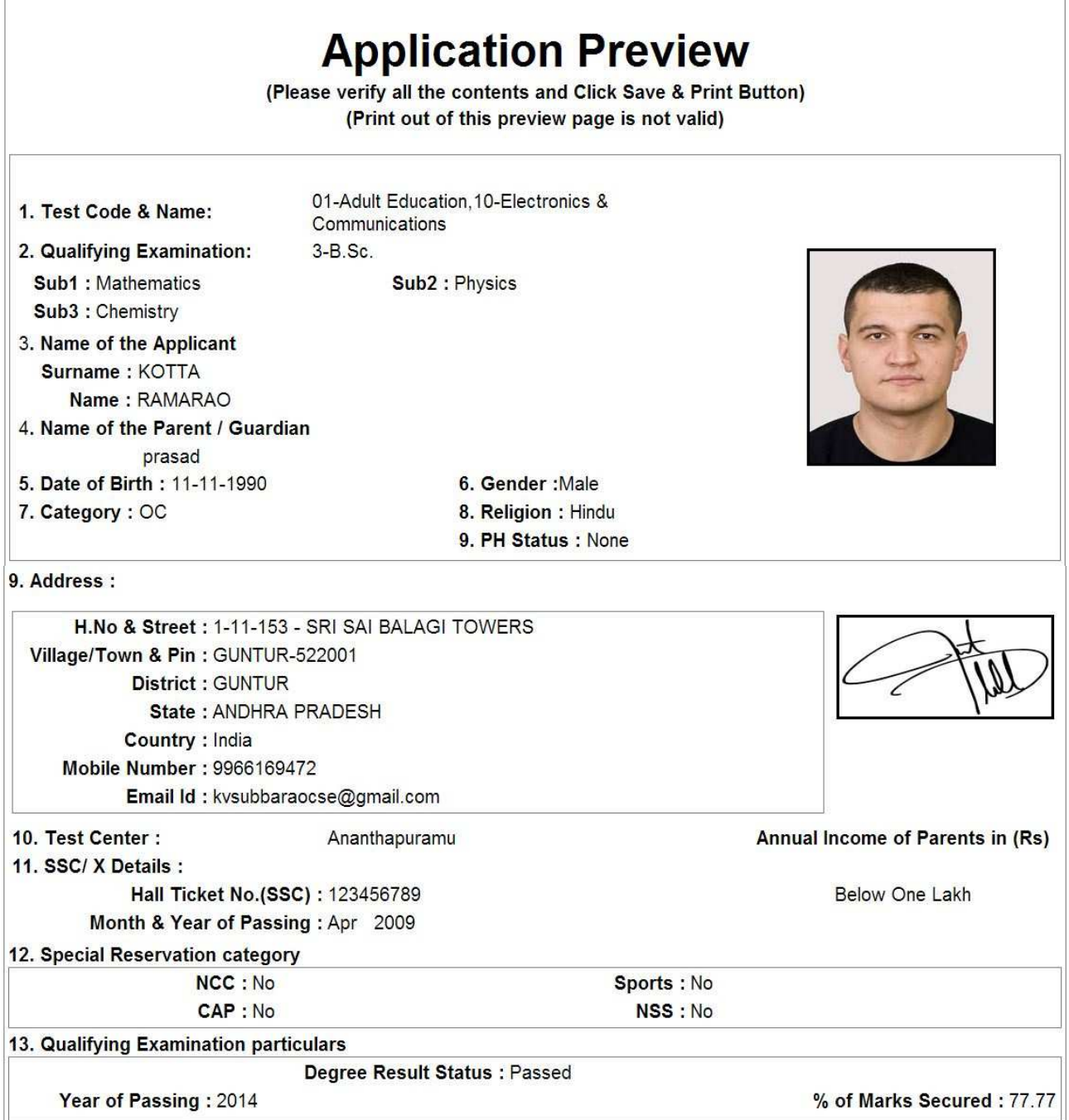

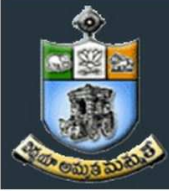

#### SRI KRISHNADEVARAYA UNIVERSITY COMMON ENTRANCE TEST

Conducted by

DIRECTORATE OF ADMISSIONS

For Admission into Postgraduate Courses for the Academic Year 2015-2016

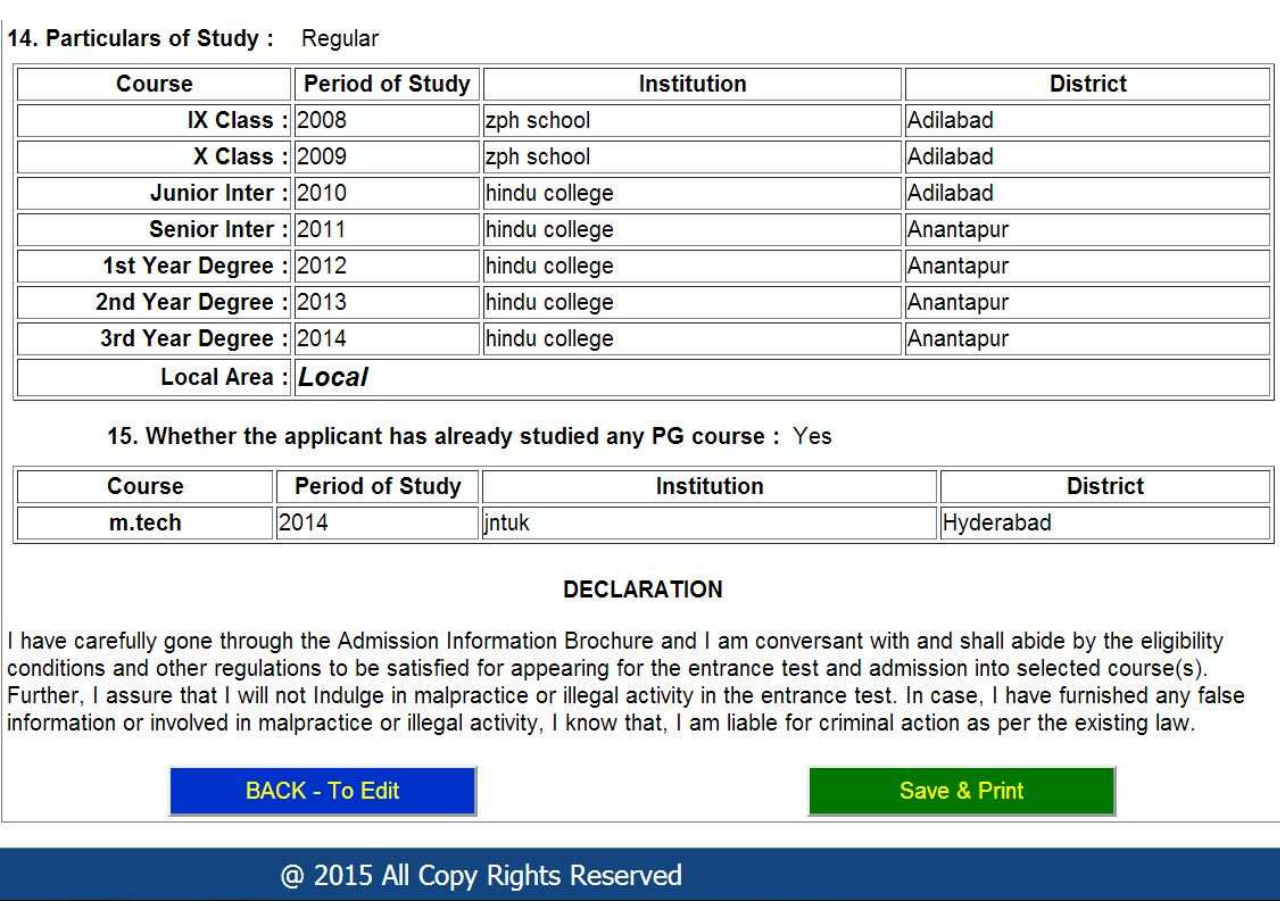

This is application preview screen.

If there is any modification you can go to 'Back – To Edit' button. Application Page will appear, Otherwise you can go to Save & Print button. The Application will be saved when you click Save & Print button. After Saving the Application you will not be allowed for any other modification.

17. After click on the save and print button, it generates the Acknowledgement slip, that is application submission report, Take the printout of this Acknowledgement slip and pay the test fee by online using SBI Collect

Now your mobile will receive a message "Your Application is submitted successfully with Appl.No : xxxxx. Your Payment Ref.Id : xxxxxxxx".

#### The image of Acknowledgement slip

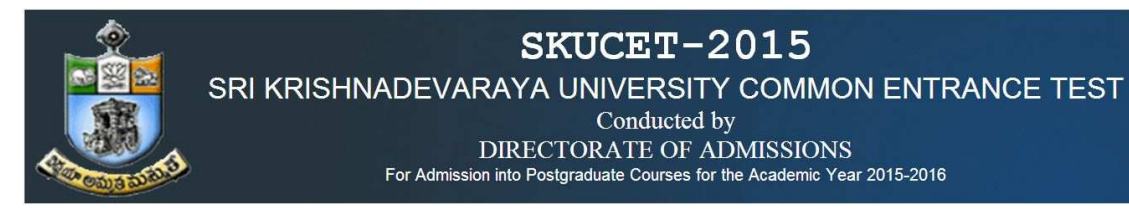

Take the print out of this acknowledgement slip for further references.

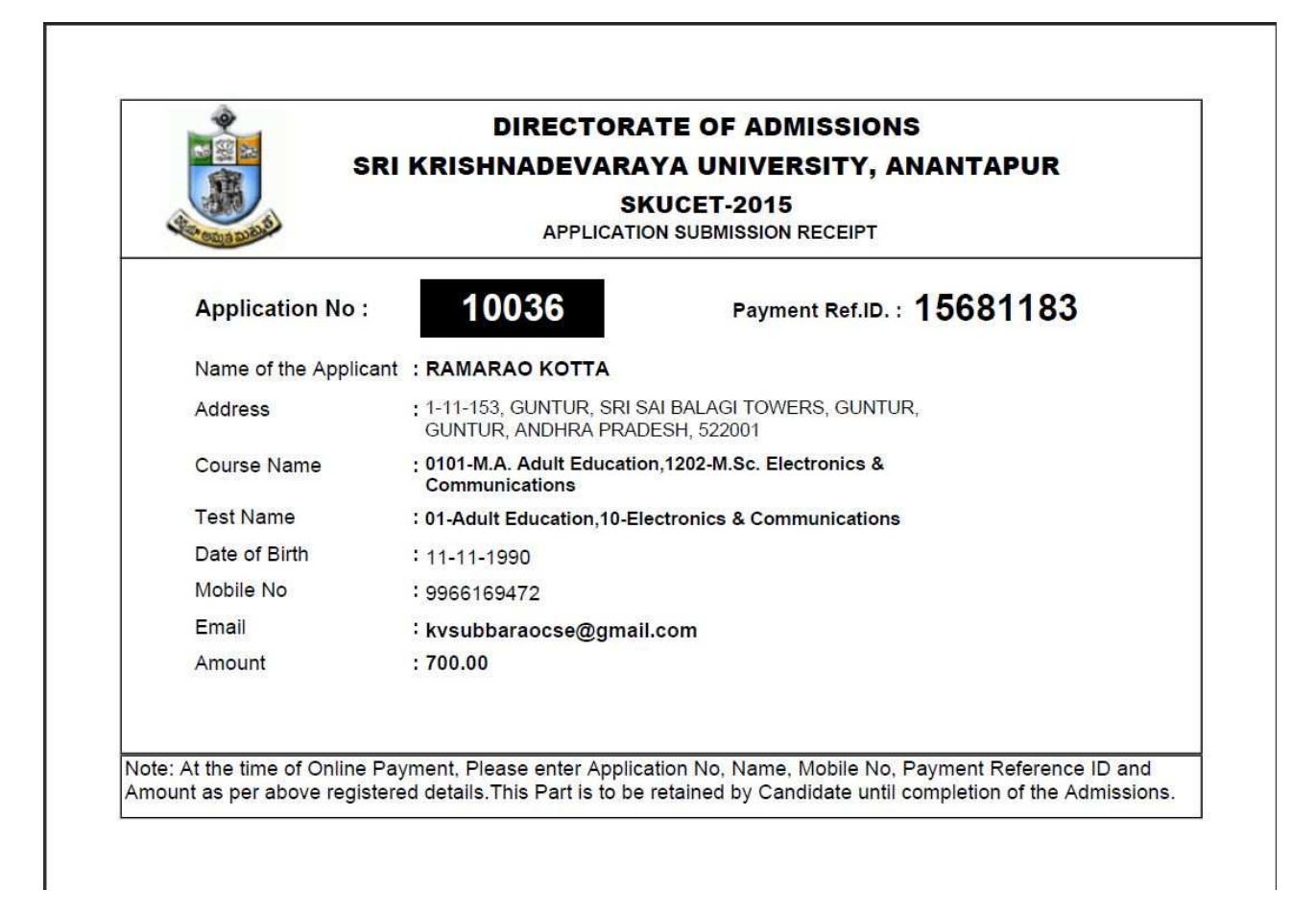

Application filling process is completed; Application submission process is completed only after paying application fee. After paying application fee, wait for 24 hours and take the print out of application,

### 18. Fee payment process.

1. Select the online payment option from left side menu bar in the Home page. You have two ways to proceed for the payment  $1.$  By Online Payment. 2. By Challan.

For any type of payment select the online payment button from the menu button and next display screen as shown below.

2. After selecting the online payment button, next select Online through SBI Collect, next it will display the screen as shown below.

SRI KRISHNADEVARAYA UNIVERSITY COMMON ENTRANCE TEST

Conducted by

DIRECTORATE OF ADMISSIONS

For Admission into Postgraduate Courses for the Academic Year 2015-2016

![](_page_17_Picture_5.jpeg)

SKUCET - 2015 **Page 18** 

![](_page_18_Picture_0.jpeg)

3.Here candidates read the instructions and click on the check box, and press the proceed button for next process.Next it will display the screen as shown below.

#### *Note: The candidate can use any Bank Card (Debit / Credit) provided his / her Card is a VISA or MASTERCARD or MAESTRO type.*

After entering the correct and mandatory details the web page of *Payment through Credit card /Debit card*, select the card type (VISA or MasterCard or Maestro) mentioned on the card. Be ready with the *Card related details (Card number, Expiry date / From date, Security Code / CVV number etc).* 

1. Select State : Andhra Pradesh and Type of Institution : Educational Institutions as given below

![](_page_18_Picture_62.jpeg)

2. Select Institutional name : "SKU – DIRECTRORATE OF ADMISSIONS" From the list provided

![](_page_18_Picture_63.jpeg)

![](_page_19_Picture_0.jpeg)

3. Select Payment Category: SKUCET – 2015.

![](_page_19_Picture_29.jpeg)

4. After selecting Payment Category SKUCET- 2015 Registration fee, then screen will display the form like this

![](_page_19_Picture_30.jpeg)

![](_page_20_Picture_20.jpeg)

5. After entering the all fields' details press submit button. Then the screen will display details of the applicant as entered in registration process. Check the details and proceed to the next step by filling the other details required. And press submit button

![](_page_20_Picture_21.jpeg)

![](_page_21_Picture_18.jpeg)

#### 6. After verifying the details, press confirm button

![](_page_21_Picture_19.jpeg)

After confirming the details click on confirm button, it will display the screen as shown below.

![](_page_22_Picture_0.jpeg)

7. Select the type of payment mode: Net banking / SBI Debit Card / Other Bank Debit Card / Any bank Credit Card / Other bank Net-Banking/other payment (this is for Challan payment).

The bank charges are displayed on the respective option. Please check and proceed for the payment by selecting the required option

#### **State Bank MOPS**

Multi Option Payment System

![](_page_22_Picture_50.jpeg)

Select any one of payment option (net banking/card payment) for online payment or select SBI Branch option from other payment modes option for Challan payment.

If you select other payment modes options, SBI branch options it is display the SBI Challan, as like below image. With this Challan, fee can be paying in any SBI Branches.

State Bank Collect

![](_page_23_Picture_16.jpeg)

### Copy of SBI Cash challan

![](_page_23_Picture_17.jpeg)

8. If the candidate selects Net banking or Card Payment method, next it will display the screen like this.

![](_page_23_Picture_18.jpeg)

![](_page_24_Picture_0.jpeg)

9. Follow the screens for paying fee on online, Filled the required fields for payment.

#### 19. HOW TO TAKE PRINT OUT OF FILLED APPLICATION FORM

- After payment of fee you will get an SMS to your registered mobile number and also get an e-mail to registered email-id with complete application details as PDF file after 24 hours. / Applicants can also to visit the website **next working day** to print the application.
- You can get a printed copy of registered application at any time using your Application No as User ID and Date of Birth (DDMMYYYY) as password using, "*Print Filled in Application*" option. This option is only for the candidates who paid the fee. (Example: 02101984 for 02/10/1984) to proceed for the application submission.

![](_page_25_Picture_0.jpeg)

Click one print filled button from left menu bar in the home page. Then it will display the screen like this. Enter the required details and press the submit button.

![](_page_25_Picture_41.jpeg)

The candidate will be allowed to take a copy of printout at any time, but editing / adding information is not allowed once the application is submitted, Sample Printout of Application is given below..

Your submitted application looks like this. Your application submission process is completed automatically after paying the fee. Your application PDF file is generated automatically and it is send to the registered mail id.

Preview of your submitted application form.

SRI KRISHNADEVARAYA UNIVERSITY COMMON ENTRANCE TEST

Conducted by

DIRECTORATE OF ADMISSIONS<br>For Admission into Postgraduate Courses for the Academic Year 2015-2016

![](_page_26_Picture_23.jpeg)

@2015. All Copyrights Reserved by SRI KRISHNADEVARAYA UNIVERSITY, ANANTAPUR.

SKUCET - 2015 Page 27

#### Important Note :

- Read the instruction before filling the application
- Fill the application with accurate details
- Pay the fee through online payment.
- If fee payment is not through online, pay the fee through by selecting other payment option in the payment mode section, select the SBI branch option, it generates the SBI CHALLANA to pay the fee at any SBI Branch. Print out of your application form is generated after paying the application fee (online payment / SBI Challan), After 24 hours.
- If you won't get the SMS or Email, your application is not submitted successfully. Please contact helpline for the details after 24 hours of paying the fee. .
- Online Application is available from 13-04-2015.
- LAST DATE FOR RECEIPT OF ONLINE APPLICATIONS The last date for online application without late fee is on or before 5 pm on 12-05-2015.
- LATE APPLICATIONS Online Applications will be accepted up to 5 PM on 16-05-2015 with a late fee of .500/- paid through online

## For Clarification on regulations and eligibility rules contact

# 08554-255877, 255889

On working days between 10.00 am and 05.00 P.M